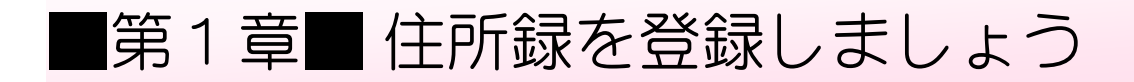

# STEP1. 準備をしましょう

1. 筆ぐるめを起動しましょう

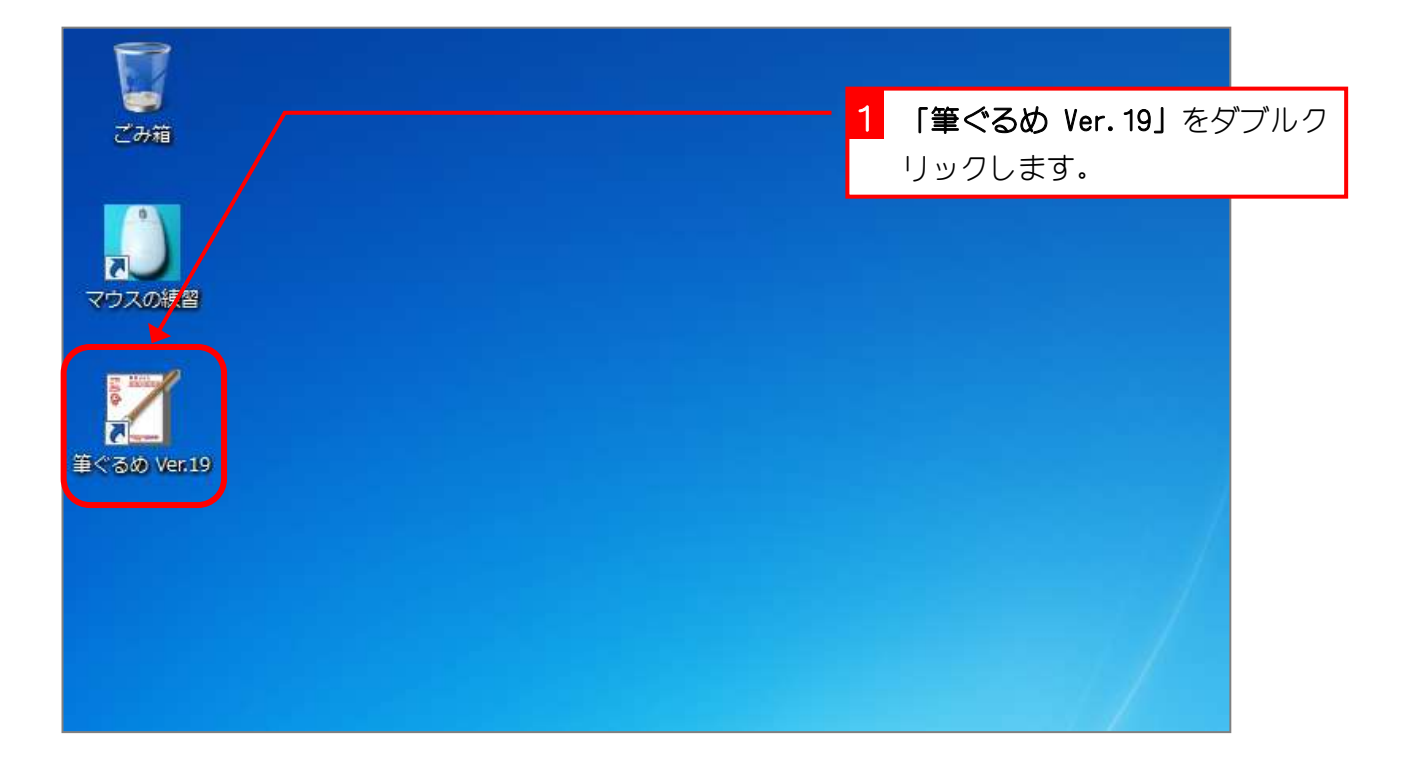

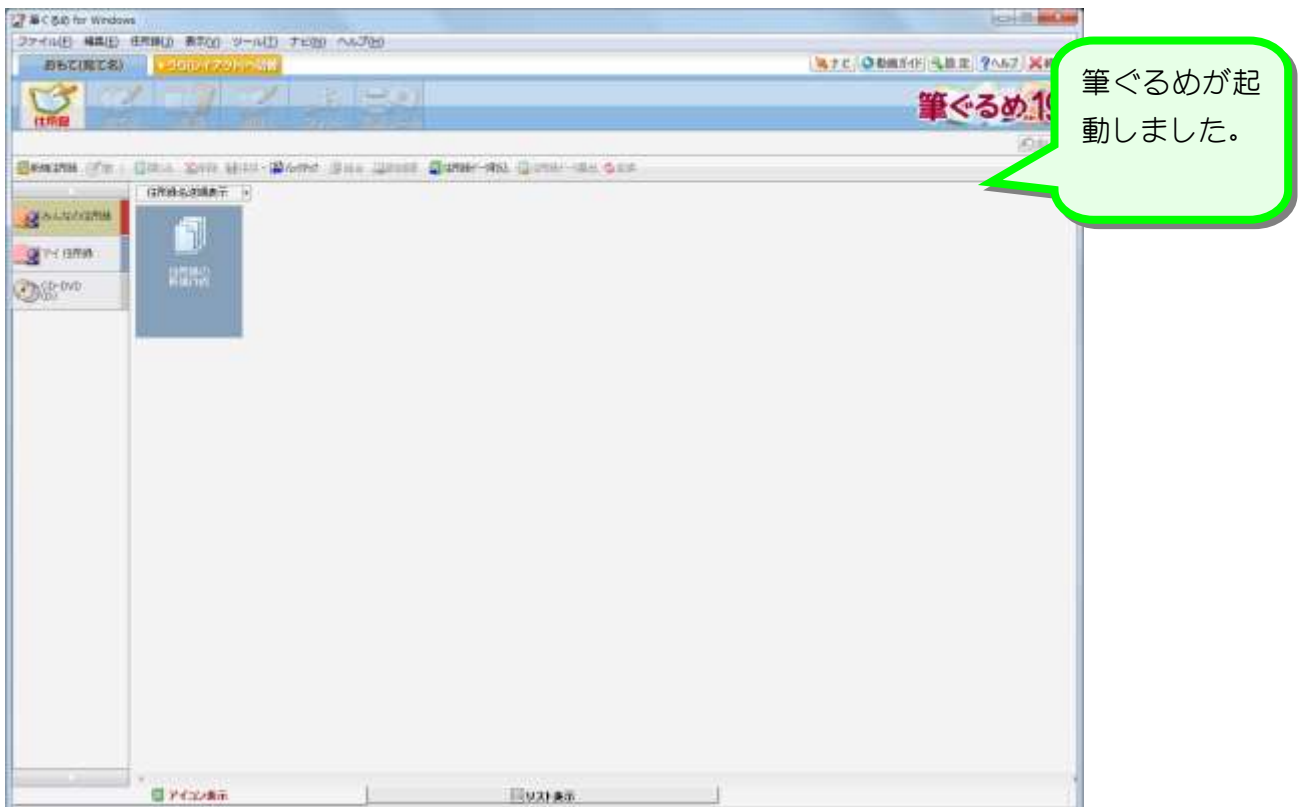

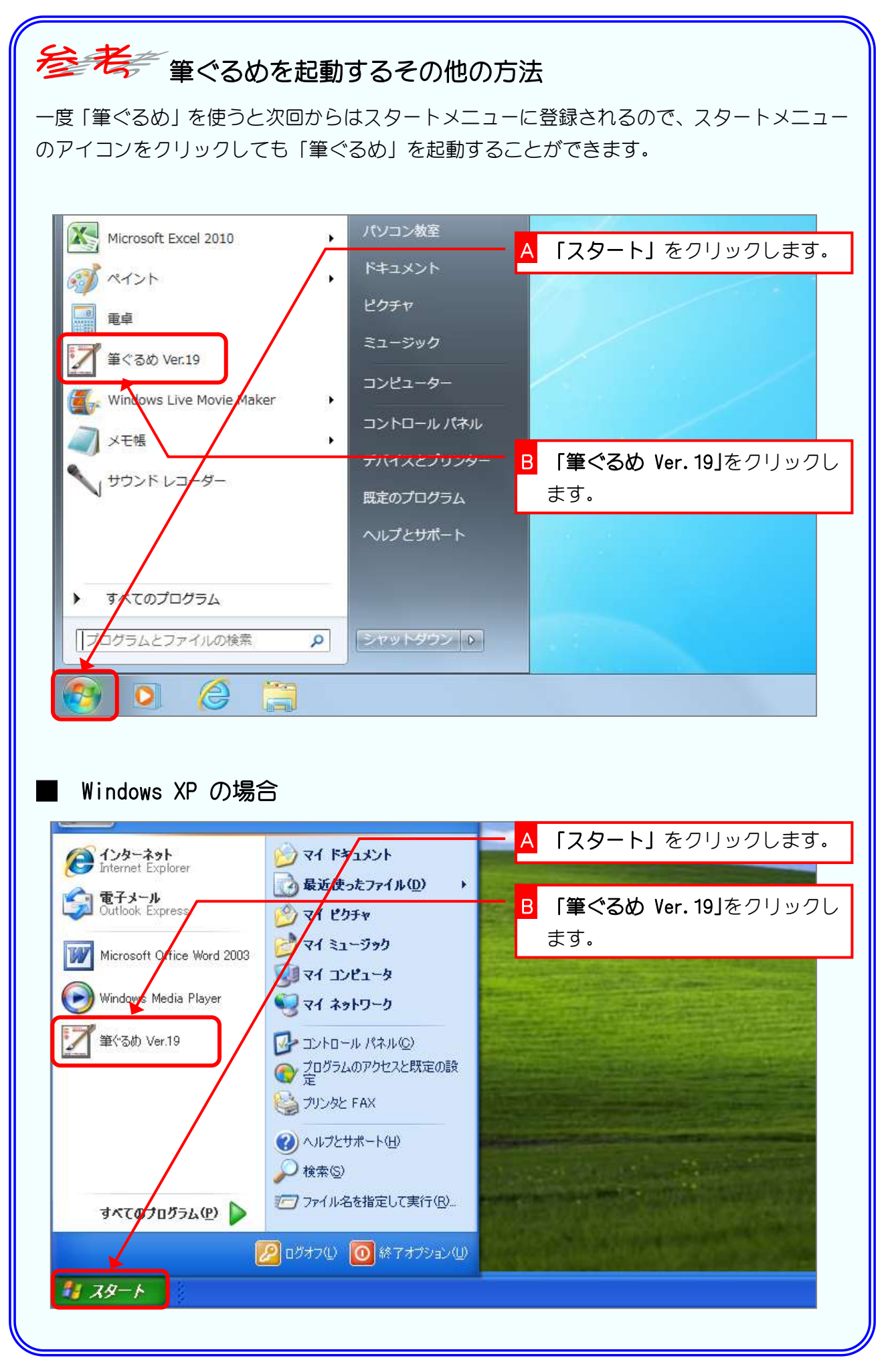

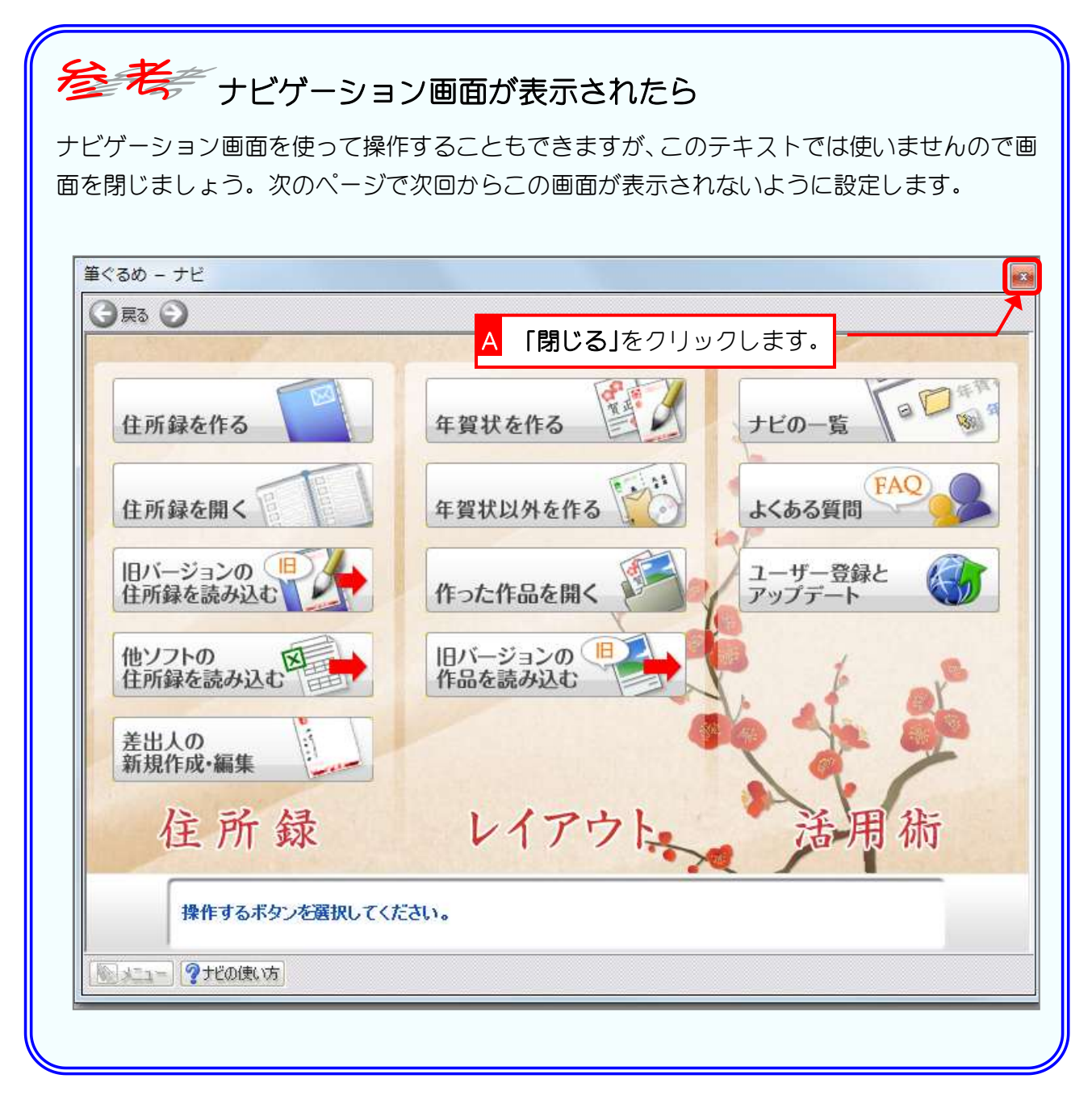

### 2. 設定を変更しましょう

![](_page_3_Picture_2.jpeg)

![](_page_3_Figure_3.jpeg)

![](_page_4_Figure_1.jpeg)

## STEP2. 新しく住所録を作りましょう

練習のために、「お父さんの住所録」を作ってみましょう。

1. 新しく住所録を作りましょう

![](_page_5_Figure_4.jpeg)

#### 2. 住所録にアイコンを指定しましょう

住所録には、何の住所録かを連想できるようなアイコン(小さ なイラスト)を指定することができます。

![](_page_5_Picture_77.jpeg)

## 3. 住所録に名前をつけましょう

![](_page_6_Picture_50.jpeg)

![](_page_6_Picture_51.jpeg)

![](_page_7_Picture_1.jpeg)

#### 他のユーザーが「マイ住所録」を開いたときの画面

![](_page_7_Picture_45.jpeg)

### 4. 差出人の氏名を登録しましょう

![](_page_8_Picture_131.jpeg)

![](_page_8_Figure_3.jpeg)

![](_page_9_Picture_1.jpeg)

![](_page_9_Picture_2.jpeg)

![](_page_10_Picture_55.jpeg)

![](_page_10_Picture_56.jpeg)